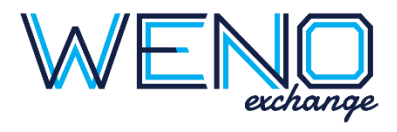

# Weno Online EHR API Documentation

A Step-by-Step Guide to Going Live

Last update 01-25-2023

## **CONTENTS**

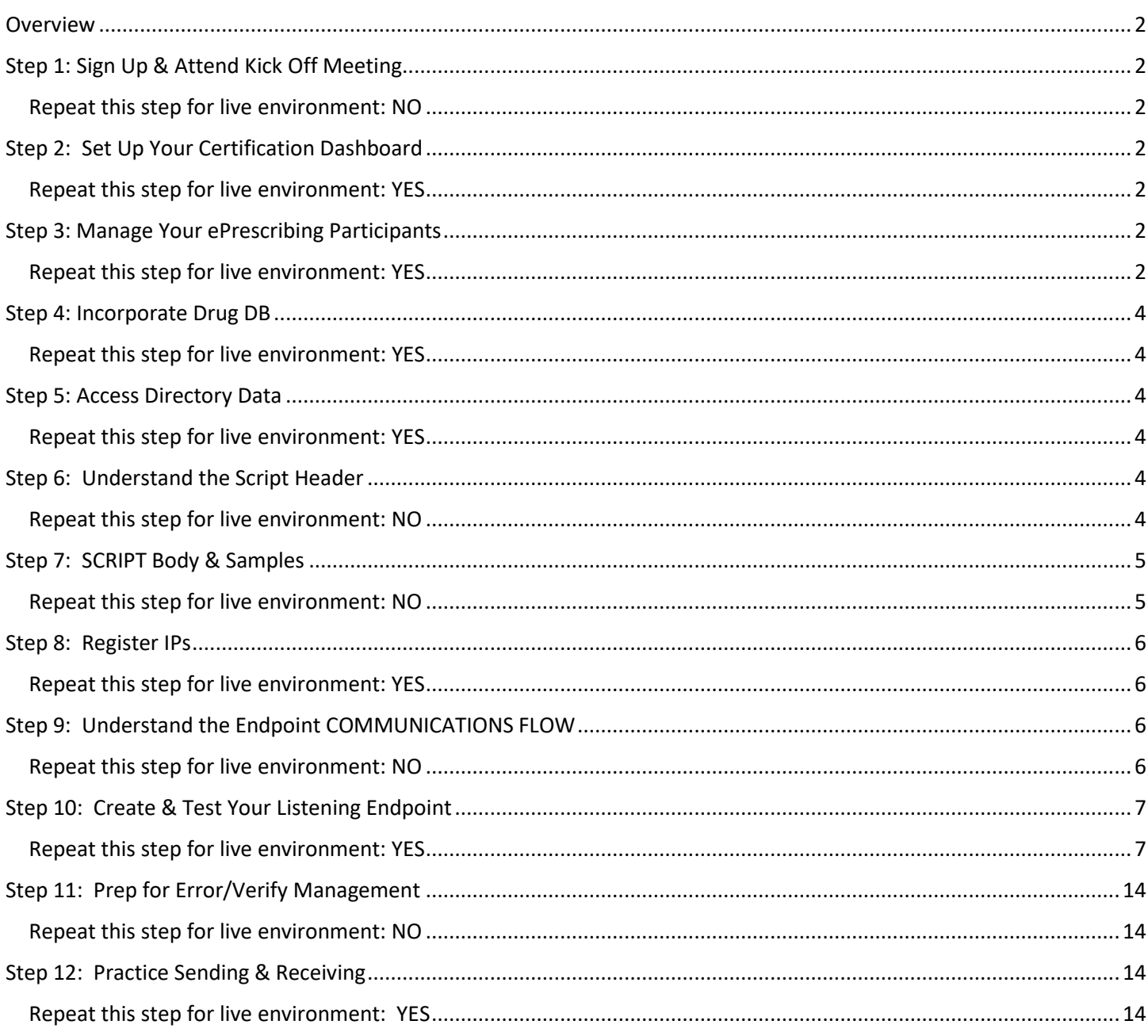

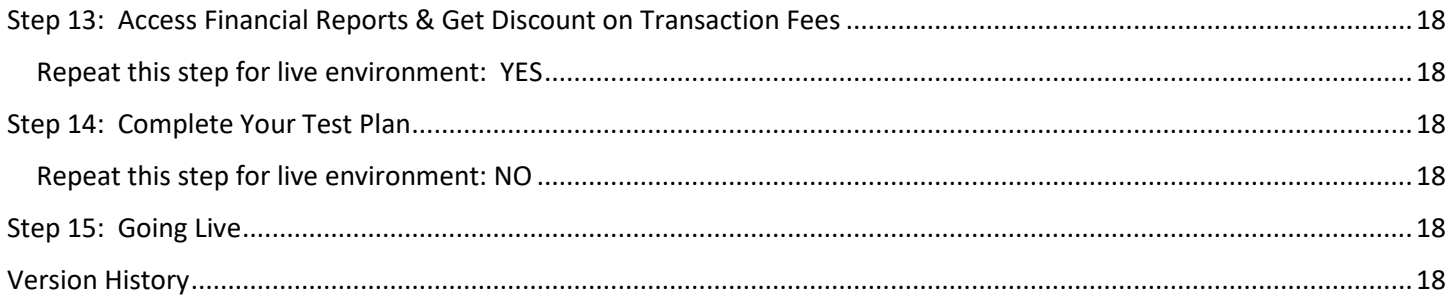

## <span id="page-1-0"></span>Overview

WENO Exchange is constantly trying to make the complex simple and that's not so easy. It is in that spirit that we created our documentation in the step-by-step format. If followed in order, you will be in a position to go live with the least amount of effort.

Each step is a pre-requisite for the next to get you to the point you are able to send/receive quality eRx messages for your unique end user's needs. Resist the urge to jump ahead and you will be rewarded with a fast go live!

We support the latest US government ePrescribing standards: NCPDP 20170715.

Some messages in ePrescribing are minimally required to participate; and others add value. You control which to support. After you go live, and as long as your account is in good standing, you will continue to have access to your certification dashboard for any future testing needs you may have.

Step 1 awaits!

# <span id="page-1-1"></span>Step 1: Sign Up & Attend Kick Off Meeting

## <span id="page-1-2"></span>Repeat this step for live environment: NO

If you have not done so, go to our website<https://wenoexchange.com/get-started-v2/> to sign up for the API you need.

This triggers your certification manager to register your company for the certification dashboard and help you schedule your kick off meeting!

# <span id="page-1-3"></span>Step 2: Set Up Your Certification Dashboard

## <span id="page-1-4"></span>Repeat this step for live environment: YES

- 1. Manage team: Log in to your dashboard at [https://cert.wenoexchange.com](https://cert.wenoexchange.com/) -> Manage Users
- 2. Find partner ID and partner password > Account Details (top right of page). Certification & live credentials are not the same.

# <span id="page-1-5"></span>Step 3: Manage Your ePrescribing Participants

## <span id="page-1-6"></span>Repeat this step for live environment: YES

Because your ePrescriptions take a hop on WENO Online ("WOL") before they are sent to WENO's intermediary, you will have a dashboard and a corresponding WENO Online account for both the test and production environment. You will not get your live credentials until you go live, but it is important to understand this.

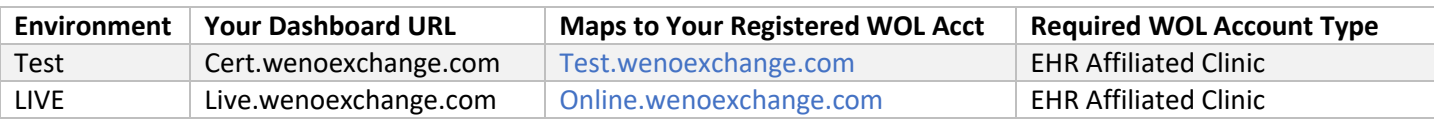

- 1. Go to WENO Online and sign up for your EHR Affiliated Clinic account. This is where users assigned an administrative role will manage your ePrescribers. Go to [test.wenoexchange.com.](https://test.wenoexchange.com/) From the Sign-Up page:
	- Select EHR
	- Select EHR Affiliated Clinic account.
- 2. *DO NOT* assign prescribers an administrator role unless it is appropriate (they own the company, etc.). This special account is owned by the EHR. It is why we named the type an "EHR affiliated Clinic instead of a Medical Clinic account.
- 3. Once an administrator user logs in at test.wenoexchange.com then:
	- a. Go to ->Manage Locations and add practice locations before adding prescribers in the Manage User page; as each must be assigned a location.
- 1. Understand WENO's "Routing ID" convention. Each prescriber you successfully register on your WOL account will be assigned a routing ID. This has 2 parts separated by a colon. The first "U" part identifies the prescriber and the 2<sup>nd</sup> "L" part identifies the location assigned to the prescriber. So, the same prescriber with 2 locations assigned will have 2 routing IDs. Like this:

U123:L221

U123:L245

- 2. **Add Test Prescribers will prevent real charges.**
	- a. **Test prescribers cannot ePrescribe narcotics, so select no EPCS to find the Test option.**
	- b. **You will not need to ePrescribe narcotics until you go live. This is fine, because once You go live, you will add a real prescriber and test sending EPCS orders to Test Pharmacies. This will be a needful step on live to understand what your prescribers will experience after they are granted EPCS to set up their ID.me account per DEA rules.**
- 4. LIMITATION: Every user will receive an email asking them to verify their WOL account and set up a password. While every user can access their WOL account without going through your IFRAMES; your registered prescribers will not be permitted to COMPOSE RXs since this is done on your UI.
- 5. DECIDE: You can have a UI that provides your WOL users with a way to enter their WOL credentials, which you can encrypt on your database and keep safe or you can choose to ask them to sign in for all IFRAMES.
- 6. TEST your MD5 converter, if used, as we have found credentials fail if the MD5 converter is not accurate.
- 7. MANAGE WOL USERS: You can continue to manage your account manually from your WOL EHR Affiliated Clinic account or do this via an API. Which every way, do your testing now. To use the API in this test environment then find all you need here:
	- i. Go to your cert.wenoexchange.com dashboard ->Testing Tools ->Manage Account APIs

# <span id="page-3-0"></span>Step 4: Incorporate Drug DB

## <span id="page-3-1"></span>Repeat this step for live environment: YES

- 1. Purchase the WENO drug database on our website if you have not done so already.
	- a. <https://wenoexchange.com/products-for-sale/>
	- b. The Sample Drug Database is on this page to check it out.
- 2. Go to Testing Tools -> Drug Database & download the **Sample Drug Database**, which is a spreadsheet. Go to the sheet called **How to Use the Data** and learn about it and exactly how to use the data for both your UI and the NewRx fields.
- 3. The Sample Drug Database spreadsheet will also explain how you will call to access and update it about the  $25<sup>th</sup>$ of each month. Do a full file replace and incorporate it appropriately into your own data.
- 4. **Changes from time to time.** At our sole discretion, we may add information to the drug database that we think will be helpful. If we do, we will always append it to the right of the last column. Plan accordingly so you won't break if you discover a new column of information added. The sample file will tell you how to use the new information.

# <span id="page-3-2"></span>Step 5: Access Directory Data

## <span id="page-3-3"></span>Repeat this step for live environment: YES

WENO's pharmacy directory is available for you to use for your user interface to enter a patient's primary and alternative pharmacy choices as well as to populate the ePrescribing messages going to pharmacies.

- 1. You are required to call for pharmacy directory updated daily and do a full file replace weekly. If you fail to keep this updated you will experience delivery errors because pharmacies open, move, are bought out, change their name or other attributes, go out of business, and update their WENO connectivity status most every day.
- 2. From dashboard -> Testing Tools Directories. Download the first pharmacy directory & open the READ ME file. It will provide what some of the information you need to understand how to use the data and sample code to call for it daily and weekly as required.
- 3. Learn how to use it for your user interface here: dashboard ->SCRIPT Guidance and Samples >NewRx Best Practices (in the Pharmacy chapter).
- 4. **Changes from time to time.** At our sole discretion, we may add information to the pharmacy directory file that we think will be helpful. If we do, we will always append it to the right of the last column. Plan accordingly so you won't break if you discover a new column of information added. The READ ME file will be updated to explain how to use the new information.

## <span id="page-3-4"></span>Step 6: Understand the Script Header

<span id="page-3-5"></span>Repeat this step for live environment: NO

NCPDP SCRIPT 20170715 is XML. All XML messages all have a Header and a Body.

This means the SCRIPT Header is common to all SCRIPT messages.

There are over 40 different SCRIPT body types. The industry nicknames the SCRIPT messages by the name of the body. For example, the NewRx Message includes a Header and the NewRx Body, but we call it the NewRx.

Same goes for the other body types like RxRenewal, Status, Error, Verify, RxRenewalResponse, to name a few.

We created a page that explains the SCRIPT Header very well. Become familiar with the fields and how to populate them accurately before you begin to tackle various body types. To complete this step:

Go to your dashboard ->Testing Tools -> SCRIPT – Header Explained

# <span id="page-4-0"></span>Step 7: SCRIPT Body & Samples

<span id="page-4-1"></span>Repeat this step for live environment: NO

1. In order to select the SCRIPT message types you plan to support; you will need their schemas. Access the schemas you will need here: cert dashboard ->Testing Tools -> SCRIPT and Related Schemas

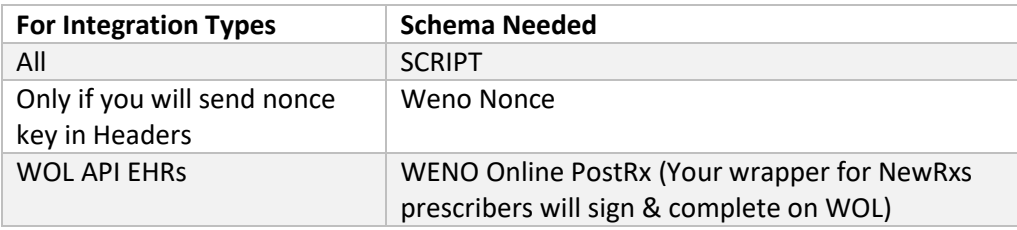

2. Next find the Samples and Guidance. Review samples of the messages you plan to support. Then understand what we validate and about NewRx Best Practices. It will help you plan your UI and avoid common pitfalls when implementing the fields that make sense for your environment. To do this go to:

Dashboard ->Testing Tools -> SCRIPT Body and Guidance

- 3. To find a code for certain fields not otherwise explained, go to: Cert dashboard ->Testing Tools ->Error/Verify and other codes
- 4. REQUIRED DIAGNOSIS field: Many states require the diagnosis field to be populated. Best practice is to use both the ICD10 code and description. The US government provides free resources to get the ICD10 codes to populate the diagnosis field of the NewRx, the schema is confusing, and has another place for the diagnosis, the proper one is the field of the NewRx just below the number of refills in the MedicationPrescribed segment of the NewRx. See sample below:

## **Sample XML using an ICD10 code**

*<NumberOfRefills>0</NumberOfRefills> <Diagnosis> <ClinicalInformationQualifier>1</ClinicalInformationQualifier> <Primary> <Code>E6601</Code> <Qualifier>ABF</Qualifier> <Description>Morbid (severe) obesity due to excess calories</Description> </Primary> </Diagnosis>*

# <span id="page-5-0"></span>Step 8: Register IPs

## <span id="page-5-1"></span>Repeat this step for live environment: YES

- 1. To prevent message rejections from unknown IPs, make a list of all IP addresses that will send us messages and register them here: cert dashboard ->Manage Account ->Manage IPs and Endpoints.
- 2. Each of your registered locations can have specifically assigned IPs registered as well if this is needed.

# <span id="page-5-2"></span>Step 9: Understand the Endpoint COMMUNICATIONS FLOW

## <span id="page-5-3"></span>Repeat this step for live environment: NO

Every ePrescribing partner needs a listening endpoint or WENO cannot communicate to you. In the next step we teach you how. This step explains why you need one and what happens if it breaks:

## **Why have a "listening endpoint" ?:**

Even if your EHR will only support sending NewRxs, you must still have a listening endpoint. It will serve, at a minimum, for WENO to communicate transmission failures (ERROR messages) back to you; and, if you flag NewRxs for return receipt, you can expect to receive both the VERIFY or ERROR messages.

Anytime now or later your same listening endpoint can be tested and then enabled to receive other SCRIPT message types you plan to support. Like RxRenewals, ChangeRx, etc.

## **Understand how Intermediary Communication Works:**

- You send WENO Online's endpoint a PostRx message that contains NewRx(s) for the same patient.
- WENO Online will respond with a URL for your IFRAME.
- The IFRAME will show screen expected, log in screen if user's credentials fail from what you sent us, or an error message will appear on the IFRAME for your user to see and respond to.
- The call is ended.
- If the prescriber completes the eRx and sends, then WENO Online calls WENO's intermediaries, endpoint.
- WENO Intermediary will respond in real time and the call is ended.
- WENO Online shows the user if the message was sent on the Complete Rx page (various words are used).
- WENO's intermediary will attempt to deliver the message to recipient.
- Recipient's endpoint will respond in real time.
- This call is ended.
- WENO's intermediary service will then send WENO Online's endpoint an ERROR or VERIFY message.
- The prescriber's RxLog will reflect the last known status.
- WENO also users your endpoint or a location's registered endpoint to notify them of messages received from pharmacies – like the case of CancelRxResponse. Your endpoints on record will receive some messages just for your information, so you will have the record, even if WENO Online's UI is the one handling the ERROR or request from the pharmacy. More details about each message are covered in your Test Plan when they become available to use, as your ability to support these are dependent on WENO Online's ability to support them.

*NOTE: When your endpoint is not set up or is broken, WENO will send an email to all of your dashboard users notifying them that your endpoint is not working. If you set up your listening endpoint before trying to send us any test messages, you will avoid this problem.*

# <span id="page-6-0"></span>Step 10: Create & Test Your Listening Endpoint

## <span id="page-6-1"></span>Repeat this step for live environment: YES

You must create and register a listening endpoint here from your appropriate dashboard -> Manage Account ->Manage IPs and Endpoints.

The information below tells you why and how to do this. The Samples may not reflect the TO and FROM recipients that makes sense for your environment, so adjust accordingly.

#### *How to Create a Listening Endpoint*

- 1. Create a simple https endpoint. It should not be HTML or a web service. Sample PHP and C# code for this is shown in this section below.
- 2. It must return either a real time "SCRIPT STATUS or ERROR message to work properly. See samples for each below and also here: Cert dashboard->Testing Tools->SCRIPT Body & Guidance -> SCRIPT Samples
- 3. Test your listening endpoint here: Your appropriate dashboard->Testing Tools->Endpoint Tester

#### *The Sample SCRIPT STATUS Message in Real-Time*

You only need the 001 code as shown for this use real-time success use case.

```
<?xml version="1.0" encoding="utf-8"?>
<!-- STATUS Sample real-time response to WENO when your endpoint successfully receives a 
message -->
<Message xmlns:xsi="http://www.w3.org/2001/XMLSchema-instance"
DatatypesVersion="20170715" TransportVersion="20170715" TransactionDomain="SCRIPT"
TransactionVersion="20170715" StructuresVersion="20170715" ECLVersion="20170715">
     <Header>
         <To Qualifier="M">WENO_Switch</To>
         <From Qualifier="D">EchoBackPrescriberRoutingIDthatReceivedMsg</From>
         <MessageID>whatever</MessageID>
         <RelatesToMessageID>0</RelatesToMessageID>
         <SentTime>2022-05-26T11:48:47.19677Z</SentTime>
         <Security>
             <UsernameToken>
                 <Username>PartnerPasswordGoesHere</Username>
                 <Password Type="PasswordDigest">YourMD5PartnerPasswordHere</Password>
             </UsernameToken>
         </Security>
         <SenderSoftware>
             <SenderSoftwareDeveloper>NameOrTitle</SenderSoftwareDeveloper>
             <SenderSoftwareProduct>Your software name</SenderSoftwareProduct>
             <SenderSoftwareVersionRelease>V1</SenderSoftwareVersionRelease>
         </SenderSoftware>
     </Header>
     <Body>
         <Status>
             <Code>001</Code>
             <Description>Transaction successful</Description>
         </Status>
     </Body>
</Message>
```
#### *The Sample SCRIPT ERROR Message in Real Time*

To understand Error codes to your cert dashboard ->Testing Tools -> Error/Verify and other codes

```
<!-- ERROR Sample -->
<!-- ERROR messages can be sent to and from any partner. If ERROR is a real time 
response the RelatesToMessageID can be populated with 0 -->
<!-- If ERROR is sent later, the RelatesToMessageID must be the message ID that it 
relates to so it can be tied back by the original sender of the message. -->
<Message xmlns:xsi="http://www.w3.org/2001/XMLSchema-instance"
DatatypesVersion="20170715" TransportVersion="20170715" TransactionDomain="SCRIPT"
TransactionVersion="20170715" StructuresVersion="20170715" ECLVersion="20170715">
     <Header>
         <To Qualifier="M">WENO_Switch</To>
         <From Qualifier="D">EchoBackWhoReceivedMsg</From>
         <MessageID>Unique_Message_ID</MessageID>
         <RelatesToMessageID>0</RelatesToMessageID>
         <SentTime>2022-09-14T04:56:15.45Z</SentTime>
         <Security>
             <UsernameToken>
                 <Username>37</Username>
                 <Password 
Type="PasswordDigest">F7640437662616371E81EDAB24079579</Password>
             </UsernameToken>
         </Security>
         <SenderSoftware>
             <SenderSoftwareDeveloper>Good Guy</SenderSoftwareDeveloper>
             <SenderSoftwareProduct>ACME Software Vendor</SenderSoftwareProduct>
             <SenderSoftwareVersionRelease>V1</SenderSoftwareVersionRelease>
         </SenderSoftware> 
     </Header>
     <Body>
         <Error>
             <Code>700</Code>
             <DescriptionCode>144</DescriptionCode>
             <Description>--Description--</Description>
         </Error>
     </Body>
</Message>
```
*Sample PHP Code To Set Up Your Listening Endpoint*

```
// receive from weno.php - receive a message from weno service
function listen()
{
 $messageID = '0';$now = date('Y-m-d Hi:is'); $body = trim(file_get_contents('php://input'));
 MessageType = (Sbody[0] == '<-') ? 'XML' : 'JSON';
LogMessage("<<< Incoming {$MessageType} at {$now}");
LogMessage($body); // echo incoming message from Switch
  if ($MessageType == 'XML') {
     $xmlBody=simplexml_load_string($body);
LogMessage('PHP representation of message:');
LogMessage(print_r($xmlBody,true));
     $messageID = $xmlBody->Header[0]->MessageID;
     $sFrom = $xmlBody->Header[0]->To;
     $sTo = $xmlBody->Header[0]->From;
```

```
 $response = GetStatusXML('000','Transaction Successful', '0', $sToQual, $sFromQual, $sTo, $sFr
om);
     // send response to Switch
print r($response->asXML());
   }
  else {
     $jsonBody = json_decode($body);
     //LogMessage('PHP representation of message:');
     //LogMessage(print_r($jsonBody));
     $sFrom = $jsonBody->Header->To;
     $sTo = $jsonBody->Header->From;
     $response = GetStatusJSON('000','Transaction OK','0', '','', $sTo, $sFrom);
     echo json_encode($response);
   }
}
function logMessage($line) {
   $filename = 'receive_log'; // log file
   $fp = fopen($filename, "a");
fwrite($fp, $line . PHP_EOL);
fclose($fp);
}
function GetStatusXML($code, $msg, $messageID, $sToQual, $sFromQual, $sTo, $sFrom)
{
   //
   // be sure you have realtime_status.xml on the specified path
   //
  $xml path = './;
   $response = simplexml_load_file("{$xml_path}realtime_status.xml");
   $response->Body[0]->Status[0]->Code[0] = $code;
   $response->Body[0]->Status[0]->Description[0] = $msg;
   $response->Header[0]->From[0] = $sFrom;
   $response->Header[0]->From->attributes()->Qualifier = $sFromQual;
   $response->Header[0]->To[0] = $sTo;
   $response->Header[0]->To[0]->attributes()->Qualifier = $sToQual;
   $response->Header[0]->MessageID[0] = $messageID;
   $response->Header[0]->SentTime[0] = date('Y-m-d H:i:s'); //some time
   $response->Header[0]->RelatesToMessageID[0] = $messageID;
   return $response;
}
function GetStatusJSON($code, $msg, $messageID, $sToQual, $sFromQual, $sTo, $sFrom)
{
  $ison path = './;
   $response = json_decode(file_get_contents("{$json_path}realtime_status.json"));
   $response->Message->Body->Status->Code = $code;
   $response->Message->Body->Status->Description = $msg;
   $response->Message->Header->From->{'#text'} = $sFrom;
   $response->Message->Header->To->{'#text'} = $sTo;
   $response->Message->Header->MessageID = $messageID;
   $response->Message->Header->SentTime = date('Y-m-d H:i:s'); //some time
```

```
 $response->Message->Header->RelatesToMessageID = $messageID;
   return $response;
}
// listen for incoming messages
listen();
```
*Sample C# Code to Set Up Your Listening Endpoint*

```
using System;
using System.Collections.Generic;
using System.Linq;
using System.Web;
using System.Xml;
using System.IO;
using System.Text;
using System.Configuration;
namespace SampleEndPoint
{ 
     public class SampleEndpointBuiltFromSampleCode : IHttpHandler
     {
         public void ProcessRequest(HttpContext context)
\overline{\mathcal{L}} context.Response.ContentType = "text/plain";
            string response = WenoMessage();
             context.Response.Write(response);
         }
         public string WenoMessage()
         {
             string response = "";
             try
\{ // To receive authorization info which is userid:password format
                 string authStr = HttpContext.Current.Request.Headers["Authorization"].Replace("Bas
ic ", "");
                 authStr = Encoding.UTF8.GetString(Convert.FromBase64String(authStr));
                 string messageID = "0";
                MemoryStreamms = new MemoryStream();
                 // get message
                 HttpContext.Current.Request.InputStream.CopyTo(ms);
                 string xmlMessage = System.Text.Encoding.UTF8.GetString(ms.ToArray());
                 XmlDocumentxReq = new XmlDocument();
                 xReq.LoadXml(xmlMessage);
                 // fetch message id
                 string sMessagePath = @"/*[local-name() = 'Message']/*[local-name() = 'Header']/*[
local-name() = 'MessageID']";
                 XmlNodemessNode = xReq.SelectSingleNode(sMessagePath);
                 if (messNode != null)
\{
```

```
 messageID = messNode.InnerText;
 }
                string sFromPath = @"/*[local-name() = 'Message']/*[local-name() = 'Header']/*[loc
al-name() = 'From']'';
                string sToPath = @"/*[local-name() = 'Message']/*[local-name() = 'Header']/*[local
-name() = 'To']";
                string sFromQual = "";
                string sFrom = "";
                string sToQual = "";
                string sTo = "";
                XmlNodefromNode = xReq.SelectSingleNode(sFromPath);
                XmlNodetoNode = xReq.SelectSingleNode(sToPath);
                if (fromNode != null &&toNode != null)
\{ sFrom = fromNode.InnerText;
                   sTo = toNode.InnerText;
                   if (fromNode.InnerText.ToUpper().Contains("D"))
                   {
                        sFromQual = "D";
                       sToQuad = "P"; }
                   else
                   {
                        sFromQual = "P";
                       sToQual = "D"; }
 }
               string messType = "Unknown Type";
                string sMessageTypePath = @"/*[local-name() = 'Message']/*[local-name() = 'Body']"
;
                if(xReq.SelectSingleNode(sMessageTypePath) != null)
                     messType = xReq.SelectSingleNode(sMessageTypePath).ChildNodes[0].Name;
                // store/process message as per your requirement
               WriteFile(xmlMessage, messType + " " + DateTime.Now.ToString("yyyyMMddHHmmssfff")
+ ".xml");
               string[] arrAuth = authStr.Split(new char[] \{ ' : ' \});
                if (arrAuth.Length == 2)
\{string reqUserID = arrAuth[0];string reqPassword = arrAuth[1];string ClientUserID = ConfigurationManager.AppSettings["UserID"];
                   string ClientPassword = ConfigurationManager.AppSettings["Password"];
                   // send success/failure message in xml format as specified
                   // To note here that in response to becomes from and from becomes to
                   // If you know you are a pharmacy or ehr you can set hardcoded values here
                   //response = GetStatusXmlFromWeno2017071("001", "Transaction Successfull", "", 
"M", "WENO");
                    //you can authenticate request as well
                   if (reqUserID == ClientUserID&&reqPassword == ClientPassword)
                   {
                        response = GetStatusXmlFromWeno2017071("001", "Transaction Successfull", "
  ", "M", "WENO");
 }
                   else
                   {
```

```
 response = GetErrorXmlFromWeno2017071("900","Authentication Failed","","M"
,"WENO", Guid.NewGuid().ToString().Replace("-", ""));
 }
 }
                else
\{ response = GetErrorXmlFromWeno2017071("900", "Invalid request", "", "M", "WENO
", Guid.NewGuid().ToString().Replace("-", ""));
 }
 }
            catch (System.Exception ex)
\{ response = GetErrorXmlFromWeno2017071("900", "Unhandled Error", "", "M", "WENO", G
uid.NewGuid().ToString().Replace("-", ""));
 }
            //string sFinalResponse = Convert.ToBase64String(Encoding.UTF8.GetBytes(response));
            return response;
        }
        public static void WriteFile(string strContent, string fileName)
\overline{\mathcal{L}}FileStream fs = null;
            FileInfo fi = new FileInfo(AppDomain.CurrentDomain.BaseDirectory + "\\Messages\\" + fi
leName);
            if (!fi.Directory.Exists)
\{ fi.Directory.Create();
 }
            fs = new FileStream(fi.FullName, FileMode.Create);
            StreamWritersw = new StreamWriter(fs);
            sw.WriteLine(strContent);
            sw.Close();
            fs.Close();
 }
        public static string GetStatusXml1(string errorCode, string description, string messageID, 
bool IsError,stringfromQual = "",string toQual = "", string from = "", string to = "")
\overline{\mathcal{L}} XmlDocumentxmlTemplate = new XmlDocument();
            if (!IsError)
\{ xmlTemplate.Load(AppDomain.CurrentDomain.BaseDirectory + "\\xmlTemplate\\Status.xm
l");
 }
            else
\{ xmlTemplate.Load(AppDomain.CurrentDomain.BaseDirectory + "\\xmlTemplate\\Error.xml
");
 }
            XmlNodeheaderXmlTemplate = xmlTemplate.GetElementsByTagName("Header")[0];
            headerXmlTemplate.InnerXml = headerXmlTemplate.InnerXml.Replace("{Status.FromQualifier
}", fromQual);
            headerXmlTemplate.InnerXml = headerXmlTemplate.InnerXml.Replace("{Status.From}", from)
;
            headerXmlTemplate.InnerXml = headerXmlTemplate.InnerXml.Replace("{Status.ToQualifier}"
, toQual);
            headerXmlTemplate.InnerXml = headerXmlTemplate.InnerXml.Replace("{Status.To}", to);
            headerXmlTemplate.InnerXml = headerXmlTemplate.InnerXml.Replace("{Status.MessageID}", 
"0");
            headerXmlTemplate.InnerXml = headerXmlTemplate.InnerXml.Replace("{Status.SentTime}", D
ateTime.Now.ToUniversalTime().ToString("yyyy-MM-ddTHH:mm:ss.fffffK"));
```

```
 headerXmlTemplate.InnerXml = headerXmlTemplate.InnerXml.Replace("{Status.RelatesToMess
ageID}", messageID);
             XmlNodebodyXmlTemplate = xmlTemplate.GetElementsByTagName("Body")[0];
             bodyXmlTemplate.InnerXml = bodyXmlTemplate.InnerXml.Replace("{Status.Code}", errorCode
);
             bodyXmlTemplate.InnerXml = bodyXmlTemplate.InnerXml.Replace("{Status.Description}", de
scription);
             return xmlTemplate.InnerXml;
 }
         public static string GetStatusXmlFromWeno2017071(string errorCode, string description, str
ing descriptionCode, string toQualifier, string to)
\overline{\mathcal{L}} XmlDocumentxmlTemplate = new XmlDocument();
             xmlTemplate.Load(AppDomain.CurrentDomain.BaseDirectory + "\\xmlTemplate\\Status2017071
.xml");
             XmlNodeheaderXmlTemplate = xmlTemplate.GetElementsByTagName("Header")[0];
             headerXmlTemplate.InnerXml = headerXmlTemplate.InnerXml.Replace("{Status.FromQualifier
}", "M");
             headerXmlTemplate.InnerXml = headerXmlTemplate.InnerXml.Replace("{Status.From}", "WENO
");
             headerXmlTemplate.InnerXml = headerXmlTemplate.InnerXml.Replace("{Status.ToQualifier}"
, toQualifier);
             headerXmlTemplate.InnerXml = headerXmlTemplate.InnerXml.Replace("{Status.To}", to);
             headerXmlTemplate.InnerXml = headerXmlTemplate.InnerXml.Replace("{Status.MessageID}", 
"0");
             headerXmlTemplate.InnerXml = headerXmlTemplate.InnerXml.Replace("{Status.SentTime}", D
ateTime.Now.ToUniversalTime().ToString("yyyy-MM-ddTHH:mm:ss.fffffK"));
             headerXmlTemplate.InnerXml = headerXmlTemplate.InnerXml.Replace("{Status.RelatesToMess
ageID}", "0");
             XmlNodebodyXmlTemplate = xmlTemplate.GetElementsByTagName("Body")[0];
             bodyXmlTemplate.InnerXml = bodyXmlTemplate.InnerXml.Replace("{Status.Code}", errorCode
);
            bodyXmlTemplate.InnerXml = bodyXmlTemplate.InnerXml.Replace("{Status.DescriptionCode}"
, descriptionCode);
             bodyXmlTemplate.InnerXml = bodyXmlTemplate.InnerXml.Replace("{Status.Description}", de
scription);
             return xmlTemplate.InnerXml;
         }
         public static string GetErrorXmlFromWeno2017071(string errorCode, string description, stri
ng descriptionCode, string toQualifier, string to, string MessageID = "0", string RelatesToMessage
ID = "0") {
             XmlDocumentxmlTemplate = new XmlDocument();
             xmlTemplate.Load(AppDomain.CurrentDomain.BaseDirectory + "\\xmlTemplate\\Error2017071.
xml");
             XmlNodeheaderXmlTemplate = xmlTemplate.GetElementsByTagName("Header")[0];
             headerXmlTemplate.InnerXml = headerXmlTemplate.InnerXml.Replace("{Error.FromQualifier}
   "M");
```

```
 headerXmlTemplate.InnerXml = headerXmlTemplate.InnerXml.Replace("{Error.From}", "WENO"
);
             headerXmlTemplate.InnerXml = headerXmlTemplate.InnerXml.Replace("{Error.ToQualifier}", 
toQualifier);
             headerXmlTemplate.InnerXml = headerXmlTemplate.InnerXml.Replace("{Error.To}", to);
             headerXmlTemplate.InnerXml = headerXmlTemplate.InnerXml.Replace("{Error.MessageID}", M
essageID);
             headerXmlTemplate.InnerXml = headerXmlTemplate.InnerXml.Replace("{Error.SentTime}", Da
teTime.Now.ToUniversalTime().ToString("yyyy-MM-ddTHH:mm:ss.fffffK"));
             headerXmlTemplate.InnerXml = headerXmlTemplate.InnerXml.Replace("{Error.RelatesToMessa
geID}", RelatesToMessageID);
             XmlNodebodyXmlTemplate = xmlTemplate.GetElementsByTagName("Body")[0];
             bodyXmlTemplate.InnerXml = bodyXmlTemplate.InnerXml.Replace("{Error.Code}", errorCode)
;
             bodyXmlTemplate.InnerXml = bodyXmlTemplate.InnerXml.Replace("{Error.DescriptionCode}", 
descriptionCode);
             bodyXmlTemplate.InnerXml = bodyXmlTemplate.InnerXml.Replace("{Error.Description}", des
cription);
             return xmlTemplate.InnerXml;
         }
         public bool IsReusable
\overline{\mathcal{L}} get { return false; }
         }
     }
}
```
# <span id="page-13-0"></span>Step 11: Prep for Error/Verify Management

<span id="page-13-1"></span>Repeat this step for live environment: NO

In an earlier step you tested for sending WENO the real time Error Message, but in this step, you must understand the ERRORs you will receive when there is a problem identified by a recipient of your message; as well as, the VERIFY message, if you flag messages sent for return receipt.

Review the information shown here, so you can prepare your application for these Error and Verify messages:

Cert dashboard ->Testing Tool -> Error/Verify Management

# <span id="page-13-2"></span>Step 12: Practice Sending & Receiving

<span id="page-13-3"></span>Repeat this step for live environment: YES

## *Remember To Go Beyond Schema Validations*

WENO requires your SCRIPT messages to go beyond schema validation, so refresh yourself with the use of these resources found on your Testing Tool page while practicing:

ii. Validator Tool – toggle dropdown to validate against a specific schema

- iii. SCRIPT Guidance & Samples / What We Validate & NewRx Best Practices
- iv. Your Test Plan will explain use of test data & give you a roadmap to live.

## *Dashboard's Transaction Page for Drilling Down*

Use the Transaction page on your dashboard to find all the messages you send/receive. You can drill down to the actual messages sent and received for troubleshooting or to get details.

#### *Endpoints used to SEND*

For correct endpoints used to send go to dashboard ->Testing Tool -> Endpoints To Send SCRIPT Messages to others

#### *Find the Sending Endpoint and Details*

Go to cert dashboard ->Testing Tool -> Endpoint to Send SCRIPT Messages to Others to get endpoint and details.

*To Practice Receiving Messages to your Listening Endpoint(s)*  go to cert dashboard ->Testing Tool -> Endpoint Tester and follow the instructions on the screen.

When you are ready to start practicing sending and receiving, we provide sample code in PHP and C# below which will show you how to Send Messages for Routing to our endpoint.

## *Tip for Using Postman and Reqbin Type Tools*

Set headers: content type: application/soap+xml Set content type: custom

## *Other Info*

Test prescriber that you register will only be able to send to Test Pharmacies even if the NewRx has a destination pharmacy that is different.

Remember that you are forming the eRxs and they will take a hop on WENO Online for your registered prescribers to sign and complete them.

To populate the Review Rx page on WENO Online which will be appropriate for your prescriber to view a patient's eRx(s) we need you to wrap all of the "same" patient's NewRxs in a wrapper called the POSTRX. The NewRxs will need to be encoded with Base64 withing the PostRx.

If done correctly, all the NewRxs for the prescriber to sign will show up on his/her ReviewRx page IFRAME.

If done incorrectly, the URL returned & shown to your prescriber will be an error.

If you do not send the proper log in credentials for the prescriber, the log in screen will appear before the ReviewRx page can be viewed. There are 2 common issues to fix this:

- 1) Wrong credentials (user's email or password)
- 2) MD5 conversion tool is not working right
- 3) Cross tracking error prescriber must follow instructions as we do cross tracking for ePrescribing purposes and the device used is not allowing it.

#### *PHP Code for Sending PostRx to WENO Online*

```
try
{
$message = '';
echo $message;
$soapclient = new SoapClient('https://test.wenoexchange.com/webapi/wenoonline.asmx?wsdl');
$param=array('inputString'=>$message);
$response =$soapclient->WENOOnlinePostRx($param);
var_dump($response);
```

```
$array = json_decode(json_encode($response), true);
 print_r($array);
 foreach($array as $item) 
 { 
   var dump($item);
 } 
}
catch(Exception $e)
{
 echo $e->getMessage();
}
```
*C# Sample Code for Sending PostRx to WENO Online*

<Header>

```
using System;
using System.IO;
using System.Net;
using System.Text;
using System.Net;
namespace soapclient
{
     public class Program
\{ // WENOOnlinePostRx request
         static void Main(string[] args)
         {
             // convert rx to base 64
             string rx = Convert.ToBase64String( Encoding.UTF8.GetBytes(File.ReadAllText(@"C:\Users
\fed\Source\Workspaces\SoapClient\SoapClient\rx.xml", Encoding.UTF8)));
             SendMessageToWeno(rx); // send base 64 rx to weno - be sure rx tags contain valid info 
like unique message ID and credentials
             Console.ReadLine(); 
 }
         public static void SendMessageToWeno(string message)
\overline{\mathcal{L}} // create WENO Online web request
             HttpWebRequest request = (HttpWebRequest)WebRequest.Create(@"https://test.wenoexchange
.com/webapi/wenoonline.asmx");
             request.ContentType = "application/soap+xml"; 
             request.Method = "POST";
             request.KeepAlive = false;
             // soap message calling WENOOnlinePostRx Op using message as inputString parameter
             // - set WenoOnlineLocationID and SentTime
             // - encode inputString value to replace <> with < and > to avoid XSS attack warnings
             string payload = @"<?xml version='1.0' encoding='utf-8'?>
<soap12:Envelope xmlns:xsi='http://www.w3.org/2001/XMLSchema-instance' xmlns:xsd='http://www.w3.o
rg/2001/XMLSchema' 
                  xmlns:soap12='http://www.w3.org/2003/05/soap-envelope'>
   <soap12:Body>
     <WENOOnlinePostRx xmlns='http://tempuri.org/'>
       <inputString>
         " + 
         WebUtility.HtmlEncode(string.Format(@"
         <Message xmlns='https://wenoexchange.com/schema/POSTRX'>
```

```
 <SentTime>2019-09-09T18:16:54.68</SentTime>
           </Header>
           <Body>
             <PostRxMsg>
               <WenoOnlineLocationID>L1255</WenoOnlineLocationID>
               <ValidRxMsg>
                 {0}
               </ValidRxMsg>
             </PostRxMsg>
           </Body>
         </Message>", message)) +
        @"
       </inputString>
       </WENOOnlinePostRx>
     </soap12:Body>
</soap12:Envelope>
";
             byte[] byteArray = Encoding.UTF8.GetBytes(payload);
             request.ContentLength = byteArray.Length;
             Stream requestStream = request.GetRequestStream();
             requestStream.Write(byteArray, 0, byteArray.Length);
             requestStream.Close();
             HttpWebResponse response = null;
             try
\{ response = (HttpWebResponse)request.GetResponse();
 }
             catch (WebException ex)
\{ response = (HttpWebResponse)ex.Response;
 }
             Console.WriteLine(string.Format("HTTP/{0} {1} {2}",
                 response.ProtocolVersion,
                 response.StatusCode,
                 response.StatusDescription));
             Stream responseStream = response.GetResponseStream();
            StreamReader reader = new StreamReader(responseStream);
             Console.WriteLine(WebUtility.HtmlDecode(reader.ReadToEnd()));
             reader.Close();
             requestStream.Close();
             responseStream.Close();
             response.Close();
         }
    }
}
```
#### Sample response from PostRx message

```
<Message xmlns="https://wenoexchange.com/schema/POSTRX">
  <Header>
     <SentTime>2019-09-04T05:59:34</SentTime>
  </Header>
```

```
 <Body>
     <IFrameURL>https://test.wenoexchange.com/en/newrx/reviewrx?token=d1a11f6c92ec4d4d85563d681ca63
d4a</IFrameURL>
   </Body>
</Message>
```
# <span id="page-17-0"></span>Step 13: Access Financial Reports & Get Discount on Transaction Fees

<span id="page-17-1"></span>Repeat this step for live environment: YES

WENO provides a file for you to be detailed on the transactions you send that are billable. No transactions will be billable if you are eligible for our discount program. Ask your WENO certification manager to send you a very simple way to get your discount.

Your WENO Online account provides administrator users the ability to download a spreadsheet with information for your to downstream bill any clients if applicable. Find it in the Manage Account page of your WENO Online account.

# <span id="page-17-2"></span>Step 14: Complete Your Test Plan

## <span id="page-17-3"></span>Repeat this step for live environment: NO

To understand how to complete your test plan and go live go to your cert dashboard ->Testing Tools ->Test Plan & Go Live

# <span id="page-17-4"></span>Step 15: Going Live

When you are cleared to go live:

- 1. Your certification manager will register you for the live dashboard.
- 2. These steps to repeat for live preparation are indicated in their subtitles.
- 3. Contact us to do a press release or announcements.
- 4. Remember your certification environment will continue with your live account and can be used for future development or testing.
- 5. We will communicate any updates or changes as needed, so keep your company data current including developers with access to your account.

We look forward to serving your ePrescribing needs and thank you for your business.

# <span id="page-17-5"></span>Version History

September 20, 2022 – Initial version for website

January 25, 2023 – Added a tip for using postman or similar tools & information on Diagnosis Coding with ICD10.